If you have completed your **Impact Ambulatory Assignment** and have turned in your skill validation and you still see your assignment on your learning tab, try this:

- 1. Click on the course and open to the screen below.
- 2. Click on the Competency Validation Checklist icon.
- 3. Double check to make sure that your course moves over to your transcript.

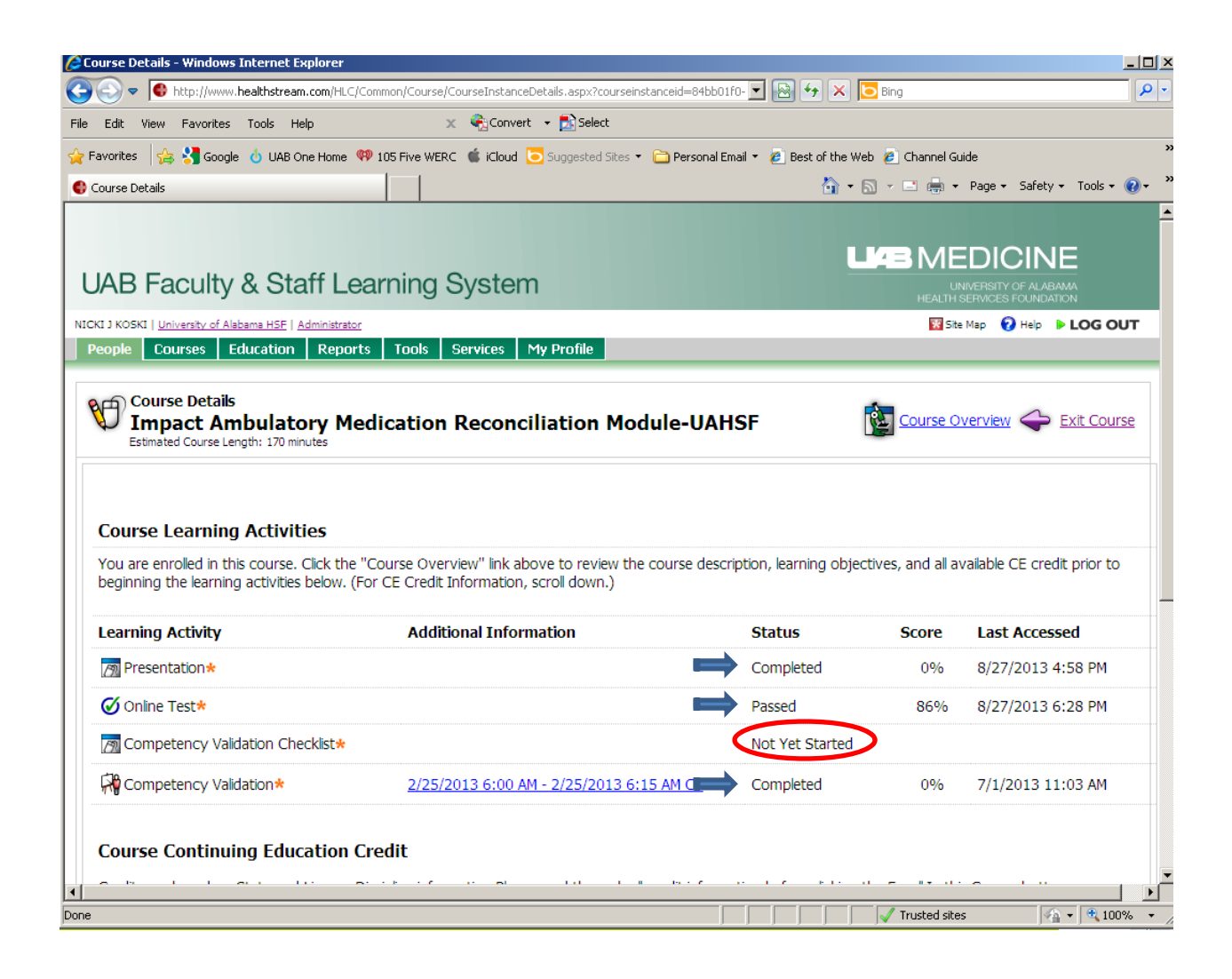